### **VOXEL-MAN 3D-Navigator: Innere Organe Topographische, Systematische and Radiologische Anatomie**

- 1. [Erste Schritte](#page-1-0)
- 2. [Allgemeines](#page-2-0)
- 3. [Das Ausgangsmaterial](#page-3-0)
- 4. [Das Benutzer-Interface](#page-4-0)
	- 1. [Hauptmenü](#page-5-0)
	- 2. [Inhaltsverzeichnis](#page-7-0)
	- 3. [Szenen-Fenster](#page-8-0)
	- 4. [Anleitungsfenster](#page-9-0)
	- 5. [Objektliste](#page-10-0)
	- 6. [Helligkeit/Kontrast-Fenster](#page-11-0)
	- 7. [Hinweise zu den Stereo-Szenen](#page-12-0)
- 5. [Hardware-Anforderungen](#page-13-0)
- 6. [Problembehebung](#page-14-0)
- 7. [Literatur](#page-15-0)

### <span id="page-1-0"></span>**1. Erste Schritte**

Für die optimale Darstellung ist es empfehlenswert, die Bildschirmauflösung auf mindestens 1024×768 Pixel einzustellen. Achten Sie ebenfalls darauf, daß Ihr Computer die größtmögliche Anzahl verfügbarer Farben nutzt. Bitte stellen Sie sicher, daß die Auslagerungsdatei (virtueller Arbeitsspeicher) Ihres Computers mindestens 100 MB groß ist.

Nach dem Start des Programms erscheint das [Inhaltsverzeichnis.](#page-7-0) Es besteht aus einer Reihe von Bildikonen, von denen jede eine Szene repräsentiert. Wenn die Maus über die Bildikone bewegt wird, erscheint der Titel der Szene.

Suchen Sie eine Szene aus, indem Sie mit der **linken** Maustaste darauf klicken. Es erscheinen ein [Szenen-Fenster](#page-8-0), eine [Objektliste](#page-10-0) und ein [Anleitungsfenster.](#page-9-0) Bewegen Sie die Maus mit gedrückter **linker** Taste im Szenen-Fenster auf/ab bzw. links/rechts. Sie erkennen die Reaktion der Szene, z. B. eine Rotation in zwei Richtungen. Spezielle Hinweise zur Szene finden sich im [Anleitungsfenster](#page-9-0). Alternativ kann die Szene auch mit den [Szenen-Kontrollknöpfen](#page-5-1) im [Hauptmenü](#page-5-0) verändert werden.

Um eine Szene zu untersuchen, bewegen Sie die Maus auf ein Objekt und drücken Sie die **rechte** Maustaste. Es erscheint ein Popup-Menü mit dem Namen des Objekts und seinen Beziehungen zu anderen Objekten. Wenn Sie die Taste auf einem der Namen loslassen, können Sie in Abhängigkeit von der [Modus-](#page-6-0)Einstellung Objekte hervorheben ([färben/markieren](#page-6-1)), [beschriften,](#page-6-2) oder das Bild [suchen,](#page-6-3) das das interessierende Objekt in seiner größten Ausdehnung zeigt.

Objekte können aber auch angesprochen werden, indem man auf ihren Namen in der [Objektliste](#page-10-0) klickt. Im Modus [Suchen](#page-6-3) enthält diese Liste alle Objekte, die irgendwo in der Szene erscheinen; ansonsten werden die gerade sichtbaren Objekte aufgeführt.

Um zum [Inhaltsverzeichnis](#page-7-0) zurückzukehren, klicken Sie auf den [Home](#page-6-4)-Knopf.

Aus Platzgründen sind die Szenen auf drei verschiedenen CD-ROMs abgelegt. Evtl. fordert Sie das Programm beim Aufruf einer Szene auf, zunächst eine andere CD-ROM einzulegen.

# <span id="page-2-0"></span>**2. Allgemeines**

**VOXEL-MAN 3D-Navigator** ist ein neuartiger Atlas der Anatomie und der Radiologie der inneren Organe. Er ist unter mindestens zwei Aspekten eine Neuheit:

- Im Gegensatz zu herkömmlichen Büchern oder anderen Multimedia-Programmen erlaubt er eine interaktive Exploration eines dreidimensionalen Anatomiemodells. Das Modell ist in allen seinen Teilen anatomisch beschrieben. Informationen über anatomische Teilobjekte können deshalb direkt von der aktuellen Ansicht auf dem Bildschirm abgerufen werden. Somit hat man gleichzeitig die Vorteile des Umgangs mit echter Anatomie (die Ähnlichkeit mit einer echten Sektion) und die Vorteile des Lernens aus Büchern (damit zusammenhängendes Wissen).
- Im Gegensatz zu klassischen Wissensquellen erlaubt es **VOXEL-MAN 3D-Navigator**, die radiologische Erscheinungsform normaler Anatomie im Kontext dreidimensionaler Anatomie zu studieren. Das Verständnis sowohl von radiologischen Projektions- als auch Schnittbildern wird dadurch entscheidend vereinfacht.

Daher ist **VOXEL-MAN 3D-Navigator** eine einzigartig verständliche Informationsquelle nicht nur für Medizinstudenten, sondern auch für Fachleute in allen medizinischen Gebieten, die mit Anatomie oder Radiologie zu tun haben. Dennoch ist das Programm so einfach zu handhaben, daß auch Nicht-Fachleute das Innere des Körpers verstehen lernen können.

Das Material ist in Form von interaktiv untersuchbaren Szenen aufbereitet, von denen jede einen bestimmten Aspekt der Anatomie, der Radiologie oder von beiden zeigt. Die Möglichkeiten des Benutzers reichen vom Betrachten der Anatomie aus allen Blickrichtungen über das Freilegen innerer Strukturen bis zur Simulation von radiologischen Untersuchungen.

### <span id="page-3-0"></span>**3. Das Ausgangsmaterial**

Die Szenen wurden aus den Schnittbildern des [Visible Human Projekts](#page-15-0) (National Library of Medicine, Bethesda, MD) erzeugt. Der Originaldatensatz besteht aus photographischen und computer-tomographischen Schnittbildern einer gefrorenen Leiche mit einem Schichtabstand von 1 mm. Die photographischen Schnittbilder selbst haben eine räumliche Auflösung von 1/3 mm. Für das Modell der inneren Organe wurde die Auflösung aus Gründen der Rechen- und Speicherkapazität jedoch auf 1 mm reduziert. Aus 770 solcher Schnittbilder wurde für das Modell der inneren Organe ein Bildvolumen von 573×330×770 Volumenelementen ("voxels") erstellt. Dieses wurde in 650 einzeln benannte dreidimensionale Objekte segmentiert. Außer den genannten Schnittbildern enthält der Originaldatensatz noch computer-tomographische Schnittbilddaten mit 3mm Schichtabstand, die von der noch nicht gefrorenen Leiche erfaßt wurden. Diese haben zwar eine bessere Bildqualität als die von der gefrorenen Leiche, sind jedoch nicht vollkommen kongruent zum photographischen Datensatz. Sie werden für Szenen benutzt, bei denen 3D-Anatomie mit Schnittbildern korreliert wird. Die 3D-Segmentation und -Visualisierung sowie die Generierung der Szenen wurde mit dem VOXEL-MAN-System durchgeführt, das am Institut für Mathematik und Datenverarbeitung in der Medizin im Universitäts-Krankenhaus Eppendorf in Hamburg entwickelt wurde.

Die Szenen sind interaktive Filme in einem erweiterten **QuickTime-VR-Format**. Das bedeutet, daß der Benutzer die Szene bewegen oder verändern kann, indem er die Maus aufwärts/abwärts bzw. links/rechts bewegt. Zum Beispiel können auf diese Art und Weise Rotationen um zwei Achsen gesteuert werden. In einer anderen Szene könnte die eine Bewegungsrichtung der Maus eine Rotation steuern, während die andere ein Entfernen oder Hinzufügen anatomischer Objekte bewirkt und somit eine Sektion simuliert.

Jedes Bildelement einer Szene ist mit einer **Wissensbasis** verbunden, auf die zugegriffen wird, indem man auf den entsprechenden Punkt im Bild klickt.

Aus der Szene lassen sich Informationen alternativ in folgenden Sichtweisen abrufen:

- **Topographische Anatomie** In dieser Sichtweise sind z. B. die Nieren Teil der Bauchhöhle.
- **Systematische Anatomie** In dieser Sichtweise sind die Nieren Teil des Urogenitalsystems.
- **Peritonealverhältnisse** (Bauchraum) In dieser Sichtweise sind die Nieren Teil der primär retroperitonealen Organe.

Es gibt zwei Möglichkeiten, die Informationen zu einer Szene abzurufen:

- indem man auf das gewünschte Objekt im Bildfenster (Szene) klickt
- indem man ein Objekt aus der Objekt-Liste dieser Szene auswählt

Die zugehörige Information kann abgerufen werden als Name des Objektes (die Nomenklatur liegt in Deutsch, Englisch und Latein vor), durch farbliches Markieren der ausgewählten Objekte oder durch automatische Beschriftung.

## <span id="page-4-0"></span>**4. Benutzer-Interface**

Das Benutzer-Interface des **VOXEL-MAN 3D-Navigators** besteht aus

- dem [Hauptmenü,](#page-5-0) das es erlaubt, die verschiedenen Parameter zu setzen und die Szenen zu steuern ([Abb. 1\)](#page-5-2),
- dem [Inhaltsverzeichnis](#page-7-0), aus dem die Szenen ausgewählt werden können [\(Abb. 2](#page-7-1)),
- dem [Szenen-Fenster,](#page-8-0) das die aktuelle Szene zeigt,
- dem [Anleitungsfenster](#page-9-0), das Anweisungen zu der ausgewählten Szene enthält,
- der [Objektliste,](#page-10-0) aus der anatomische Objekte für ihre Identifikation oder Untersuchung ausgewählt werden können,
- dem [Helligkeit/Kontrast-Fenster,](#page-11-0) das die Einstellung von Helligkeit und Kontrast bei Schwarz/Weiß-Szenen sowie die Änderung der Sättigung der Hervorhebungsfarben auf Schwarz/-Weiß-Bildern erlaubt.

Das [Hauptmenü](#page-5-0) ist immer sichtbar, das [Inhaltsverzeichnis](#page-7-0) erscheint am Anfang und wenn auf den [Home](#page-6-4)-Knopf gedrückt wird. Das [Anleitungsfenster](#page-9-0) und das [Objektlisten-Fenster](#page-10-0) erscheinen, wenn eine Szene ausgewählt wird. Das [Helligkeit/Kontrast-Fenster](#page-11-0) erscheint bei Szenen mit Schwarz/Weiß-Inhalt. Die drei letztgenannten Fenster können über das [Fenster](#page-5-3)-Menü geöffnet oder geschlossen werden.

### <span id="page-5-0"></span>**4.1 Das Hauptmenü**

<span id="page-5-2"></span>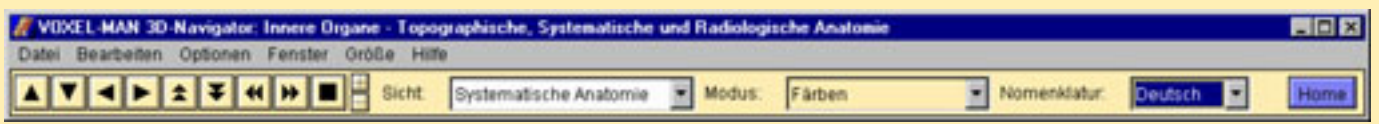

*Abb. 1. Hauptmenü des VOXEL-MAN 3D-Navigators.*

#### **4.1.1 Die Menüleiste**

<span id="page-5-4"></span>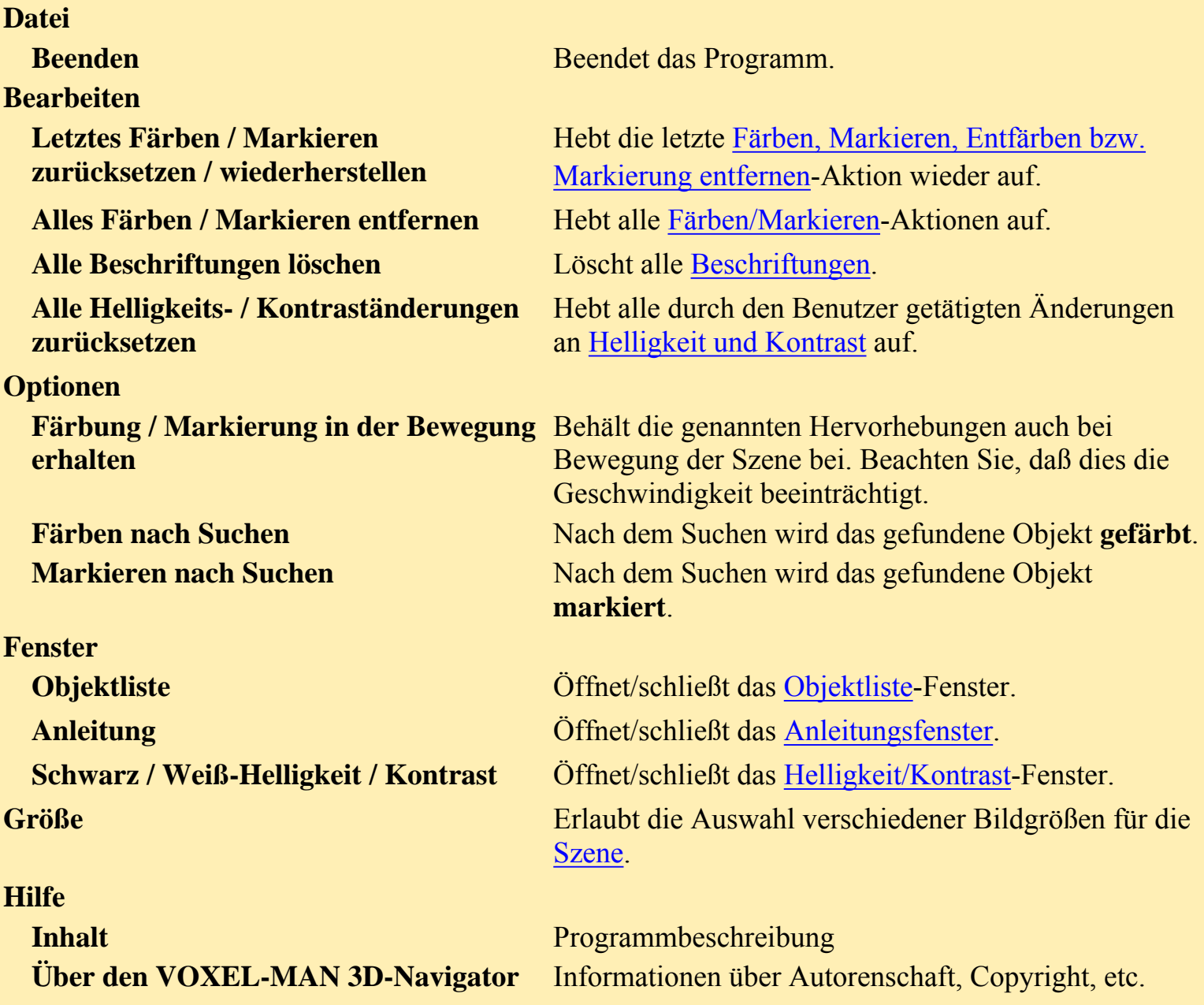

#### <span id="page-5-5"></span><span id="page-5-3"></span>**4.1.2 Die Steuerungsleiste**

#### <span id="page-5-1"></span>**Szenen-Kontrollknöpfe**

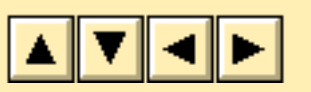

**A**  $\bullet$  **Das Klicken auf die Pfeile bewegt die Szene ein Bild auf/ab oder** rechts/links.

<span id="page-6-4"></span><span id="page-6-3"></span><span id="page-6-2"></span><span id="page-6-1"></span><span id="page-6-0"></span>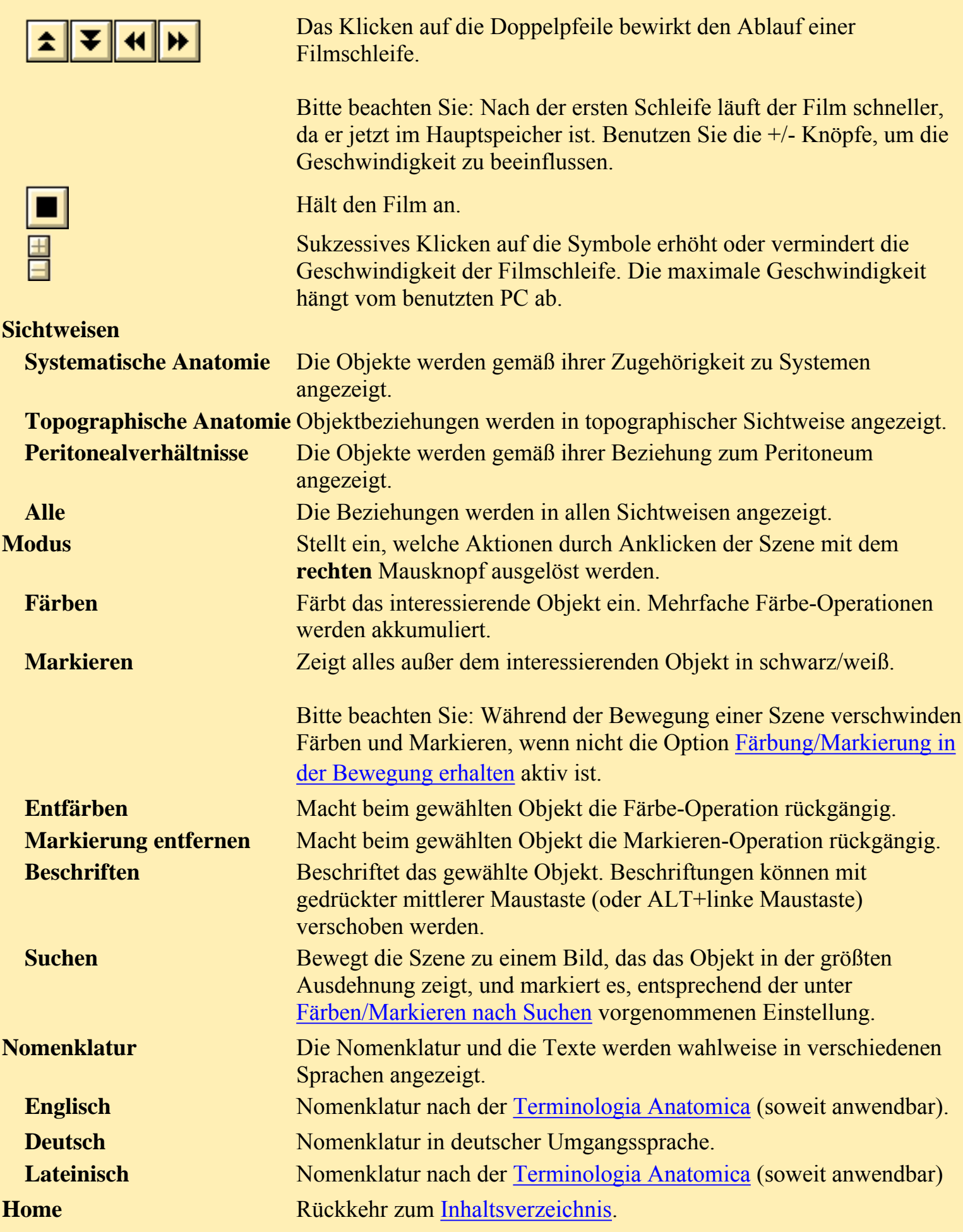

#### <span id="page-7-0"></span>**4.2 Inhaltsverzeichnis**

Das Inhaltsverzeichnis enthält Bildikonen, die jeweils eine Szene repräsentieren [\(Abb. 2\)](#page-7-1). Wenn der Mauszeiger sich auf der Szene befindet, wird der Titel der Szene angezeigt. Durch Klicken auf eine Bildikone wird die entsprechende Szene aufgerufen. Manche Szenen sind mit dem Symbol einer Rot/Grün-Brille versehen. Der beim Klicken auf das Symbol erscheinende Film wird beim Betrachten mit der Rot/Grün-Brille räumlich empfunden.

<span id="page-7-1"></span>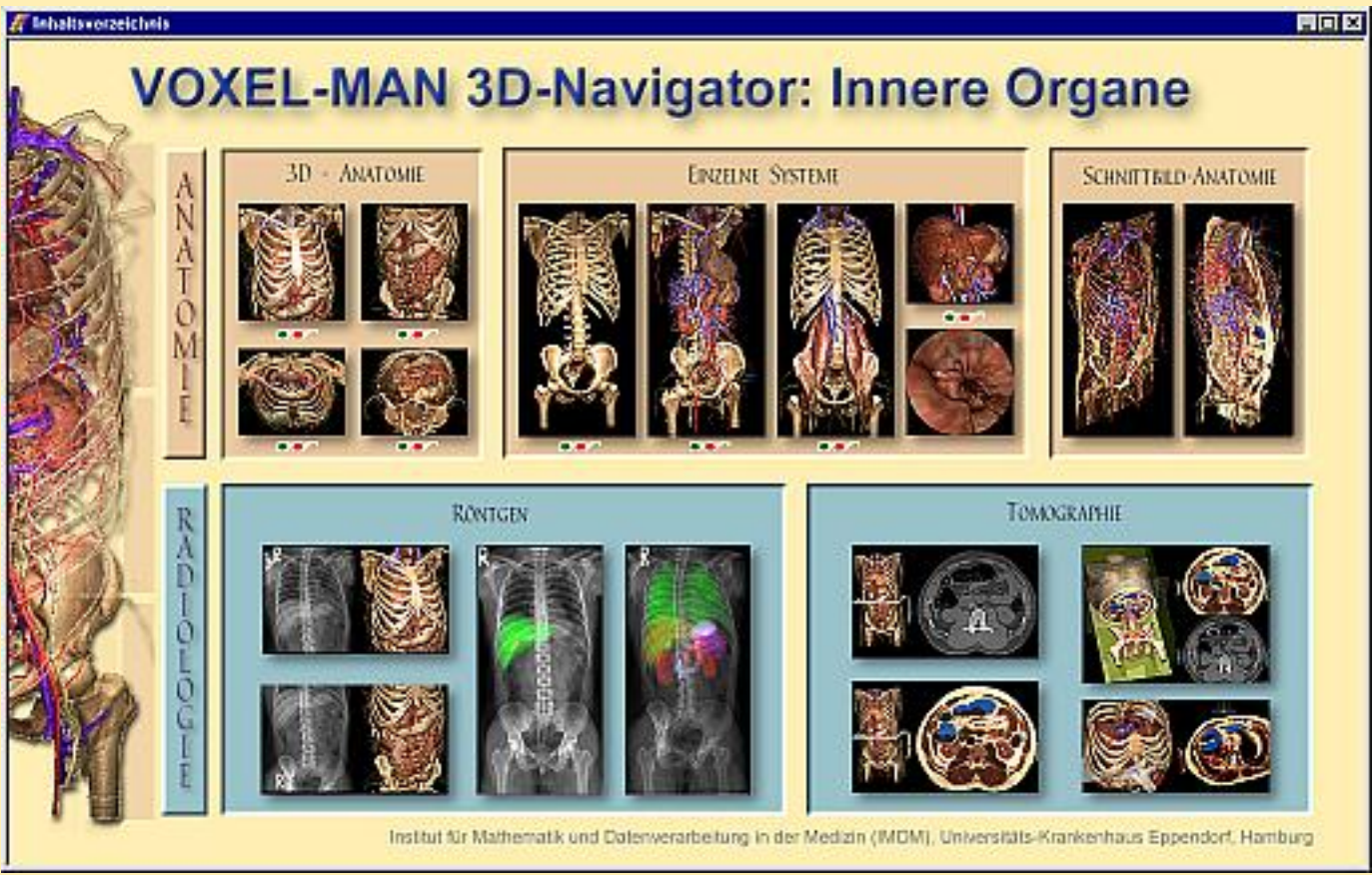

*Abb. 2. Inhaltsverzeichnis. Durch Klicken auf eine Bildikone wird die entsprechende Szene aufgerufen.*

#### <span id="page-8-0"></span>**4.3 Szenen-Fenster**

Das Szenen-Fenster zeigt die ausgewählte Szene. Seine Größe kann über das [Hauptmenü](#page-5-0) geändert werden. Wenn es größer als der Bildschirm ist, erscheinen "scroll bars", mit denen der gewünschte Bildausschnitt gewählt werden kann.

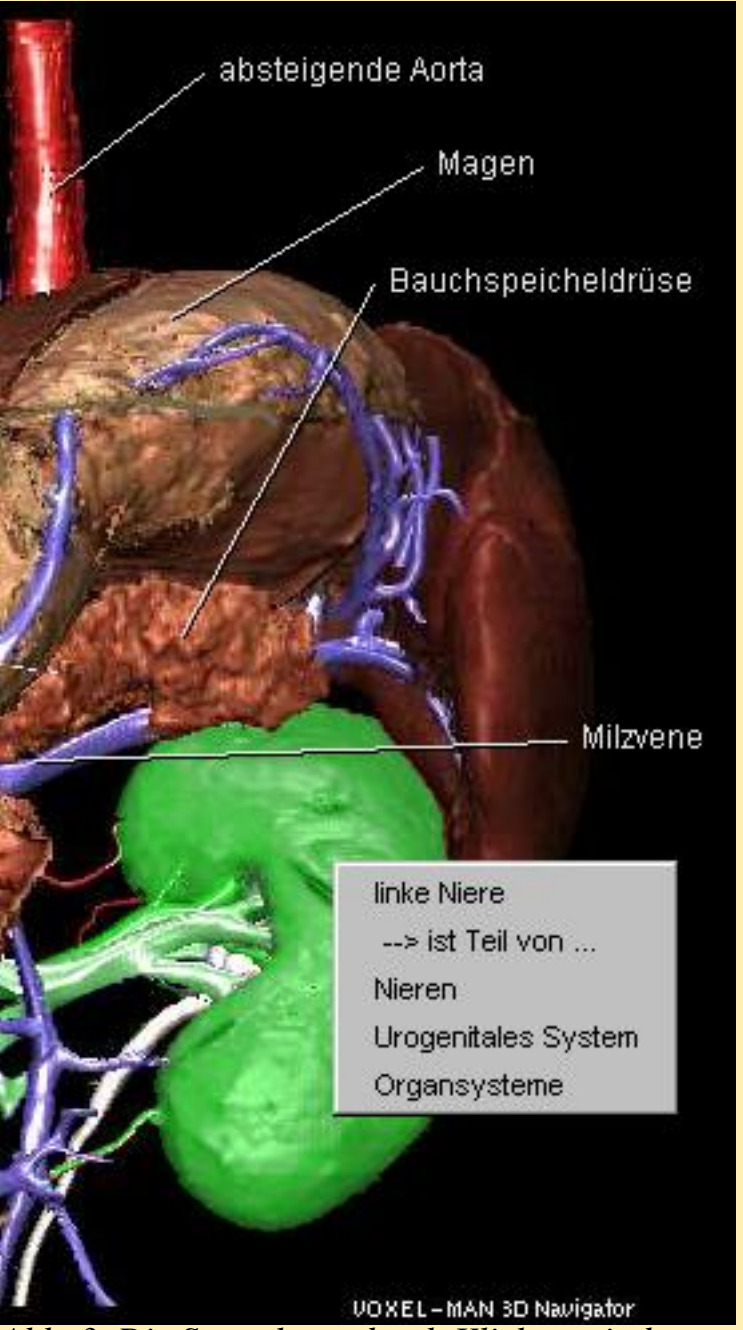

*Abb. 3. Die Szene kann durch Klicken mit dem rechten Mausknopf abgefragt werden. Ein Popup-Menü zeigt den Namen des Objekts und seine Beziehungen zu anderen Objekten. Abhängig vom eingestellten [Modus](#page-6-0) können verschiedene Aktionen (wie automatisches Beschriften oder Färben) mit dem Mausklick verbunden werden.*

### <span id="page-9-0"></span>**4.4 Das Anleitungsfenster**

Das Anleitungsfenster zeigt spezielle [Anleitungen](file:////PC008/data/Booklet/new/deutsch/instructions.html) zu jeder [Szene.](#page-8-0) Sein Erscheinen kann über das Pull-Down-Menü [Fenster](#page-5-3) verhindert werden.

#### <span id="page-10-0"></span>**4.5 Objektliste**

Bei allen Modi außer [Suchen](#page-6-3) zeigt das Fenster die in der aktuellen Ansicht der Szene enthaltenen Objekte. Die Liste wird bei jeder Änderung der Szene aktualisiert. Im [Suchen](#page-6-3)-Modus zeigt es **alle** in der Szene vorhandenen Objekte.

Doppelklicken auf einen Objektnamen bewirkt die im [Modus](#page-6-0) angezeigte Aktion (färben, etc.). Die Aktion kann auch durch Anklicken des Knopfes am Fuß der Liste ausgeführt werden. Die Anzahl der Namen in der Liste kann durch einen **Filter** eingeschränkt werden. Die Eingabe von "recht art" zeigt alle Objekte, die die Zeichenketten "recht" UND "art" enthalten, so wie die Arterien auf der rechten Seite des Körpers.

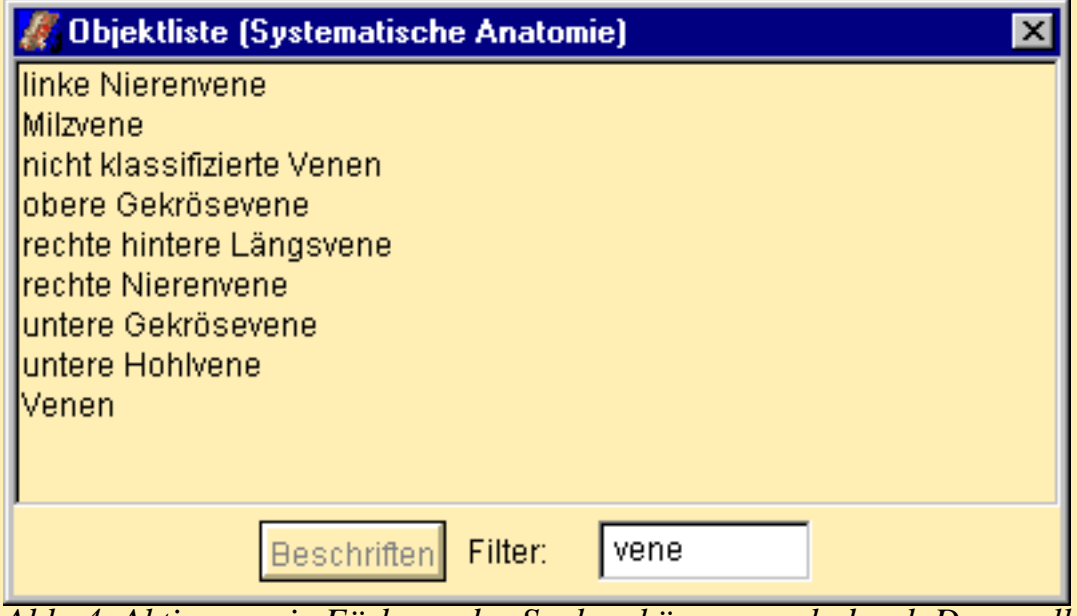

*Abb. 4. Aktionen wie Färben oder Suchen können auch durch Dopppelklicken auf den Objektnamen in der Objektliste ausgelöst werden. Es werden dabei nur Objekte angezeigt, die eine bestimmte Zeichenkette (hier: "Vene") enthalten.*

### <span id="page-11-0"></span>**4.6 Das Schwarz/Weiß-Helligkeit/Kontrast-Fenster**

Bei den Szenen mit radiologischen Bildern können mit Hilfe von Schiebern die Helligkeit, der Kontrast und die Sättigung der Hervorhebungsfarben eingestellt werden. Die Schieber können mit gedrückter Maustaste in die gewünschte Position gezogen werden. Alternativ können die Einstellungen schrittweise durch Klicken auf die Pfeile (kleine Schritte) bzw. neben den Schieber (größere Schritte) modifiziert werden.

### <span id="page-12-0"></span>**4.7 Hinweise zu den Stereo-Szenen**

Einige Szenen sind in Rot/Grün-Stereo verfügbar. Sie werden durch Klicken auf das Symbol "Rot/Grün-Brille" • aufgerufen und müssen mit einer Rot/Grün-Brille betrachtet werden. Es muß dabei darauf geachtet werden, daß das rechte Auge das grüne Bild sieht. Der Mauszeiger ist nicht in Stereo. Für eine genaue Positionierung auf einem Objekt muß deshalb das rechte Auge geschlossen werden.

Für Stereo-Szenen stehen nur die Modi [Suchen](#page-6-3) und [Beschriften](#page-6-2) zur Verfügung, da durch Färben oder Markieren der stereoskopische Eindruck verloren gehen würde.

# <span id="page-13-0"></span>**5. Hardware-Anforderungen**

**VOXEL-MAN 3D-Navigator** läuft unter Windows9x/Windows NT 4.0/2000 auf PCs. Für eine zufriedenstellende Leistung ist folgende Minimalkonfiguration erforderlich:

- Pentium-Prozessor, 233 MHz (empfohlen 400 MHz oder mehr)
- Windows9x: 64 MB Hauptspeicher (empfohlen 96 MB oder mehr) WindowsNT/2000: 96 MB Hauptspeicher (empfohlen 128 MB oder mehr)
- 15 MB freier Plattenplatz
- Virtueller Arbeitsspeicher: 100 MB Auslagerungsdatei
- Bildschirm-Auflösung 800×600 Pixel, 65536 Farben (empfohlen 1024×768 Pixel oder mehr, TrueColor bzw. 16 Mio. Farben)
- 8× CD-ROM Laufwerk (empfohlen 16× oder mehr)

## <span id="page-14-0"></span>**6. Problembehebung**

Bitte lesen Sie die Datei "liesmich.txt" auf der HAUPT CD-ROM, die einige letzte Informationen über mögliche Probleme enthalten könnte.

Wenn Sie das Problem nicht lösen können, kontaktieren Sie bitte:

Springer-Verlag Electronic Media Tiergartenstr. 17 D-69121 Heidelberg e-mail: em-helpdesk@springer.de

## <span id="page-15-0"></span>**7. Literatur**

- K. H. Höhne, B. Pflesser, A. Pommert, M. Riemer, T. Schiemann, R. Schubert, U. Tiede (1995): A new representation of knowledge concerning human anatomy and function. *Nature Med.*, 1 (6), 506-511.
- V. Spitzer, M. J. Ackerman, A. L. Scherzinger, D. Whitlock (1996): The Visible Human male: A technical report. *J. Am. Med. Inf. Ass.*, 3 (2), 118-130.
- Federative Committee on Anatomical Terminology (1998): Terminologia Anatomica: *International Anatomical Terminology.* Thieme, Stuttgart.
- Arbeitsgruppe Voxel-Man, Universitätsklinikum Hamburg-Eppendorf: [www.voxel-man.de](http://www.voxel-man.de/)